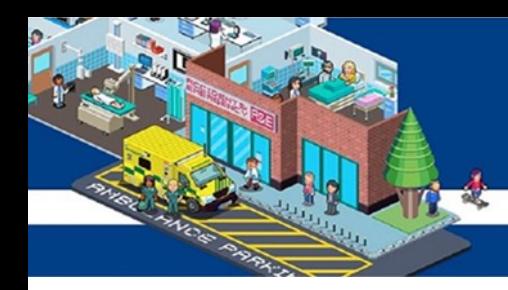

## **NHS** Bolton **NHS Foundation Trust**

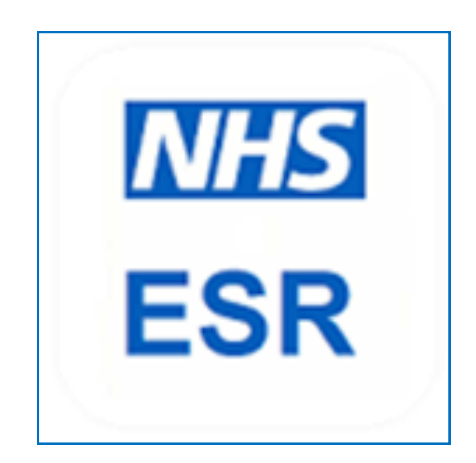

## **User Guide**

# **Logging onto ESR**

#### **What is Employee Self-Service (ESS)?**

ESR is the Electronic Staff Record. It holds all personal and assignment information for each Trust employee.

Employee Self-Service allows all employee's to view and amend certain aspects of their personal and employment information.

Information on Employee Self-Service feeds from the Electronic Staff Records system (ESR), any amendments via Employee Self-Service will update ESR directly.

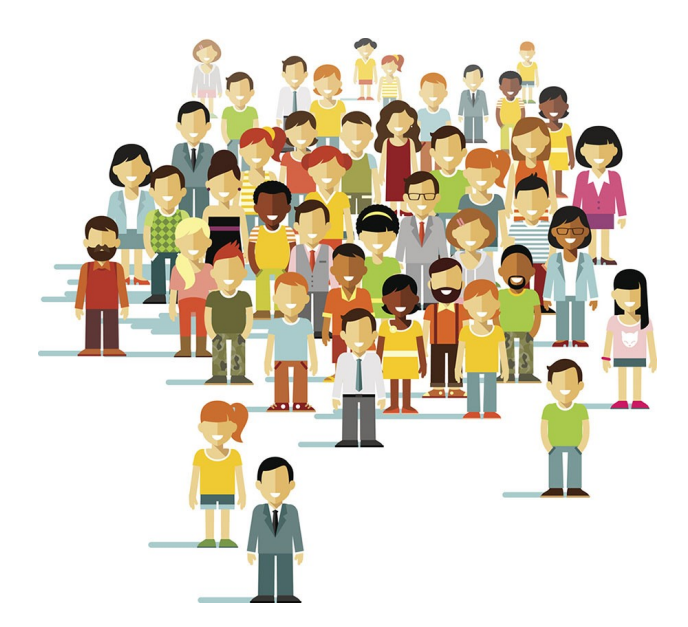

Employee Self-Service can be accessed 24 hours a day. You can access this via your smartcard or Username & Password. Simply use the 'My ESR' icon on your desktop or the link on BOB.

You must access ESR through Internet Explorer, ESR is not compatible with Google Chrome.

<https://my.esr.nhs.uk/>

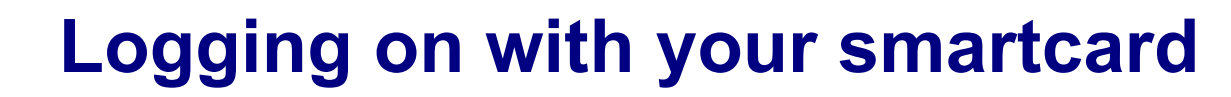

\*You must log in with your smartcard before you can set up a username and password\*

- 1. Place your smartcard into the smartcard reader of your computer
- 2. Enter your pin

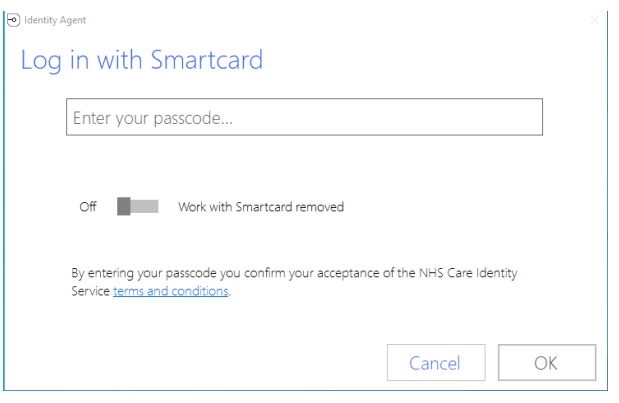

- 3. Click on the 'My ESR' icon on your desktop
- 4. Click 'Log in to ESR' in the top right hand corner of the ESR hub

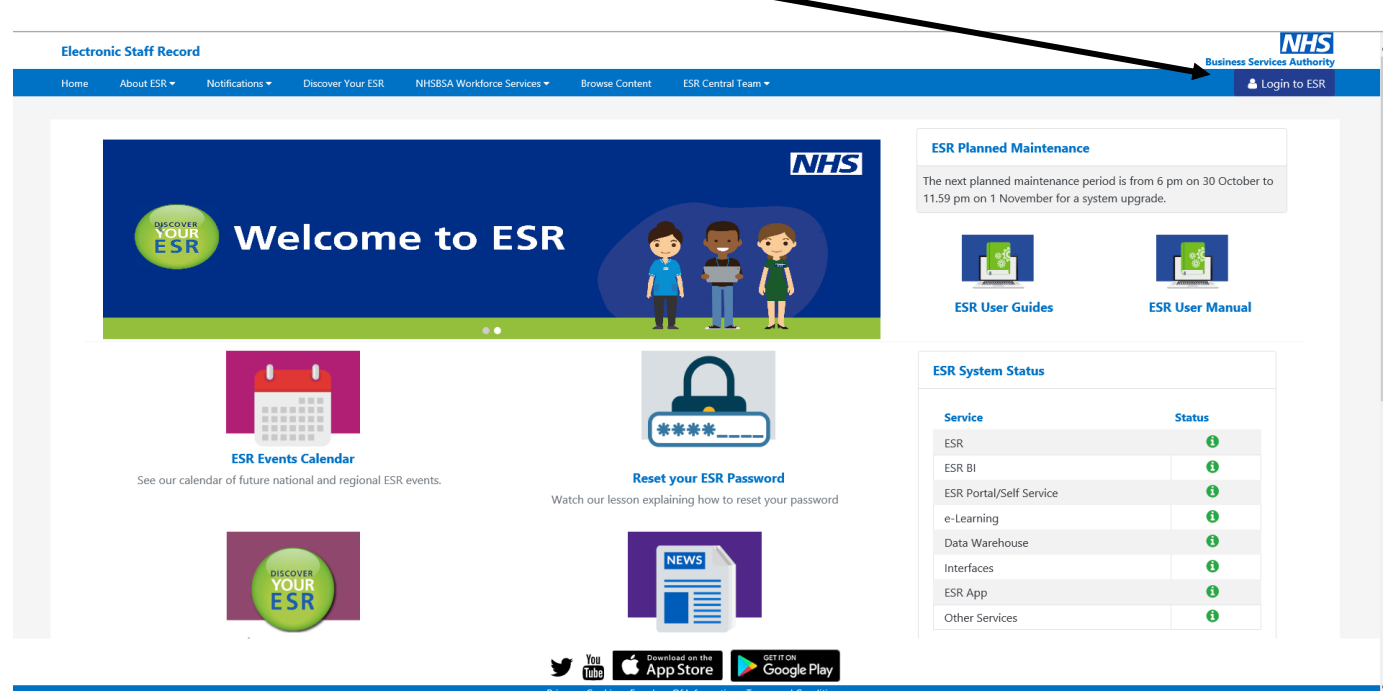

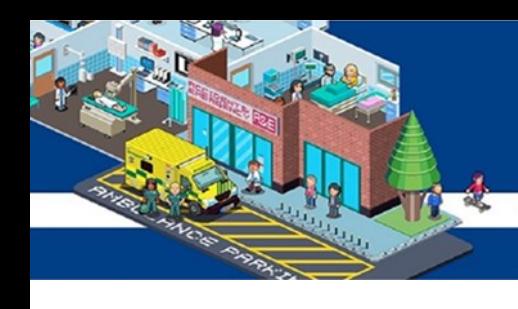

5. Click 'login via smartcard'

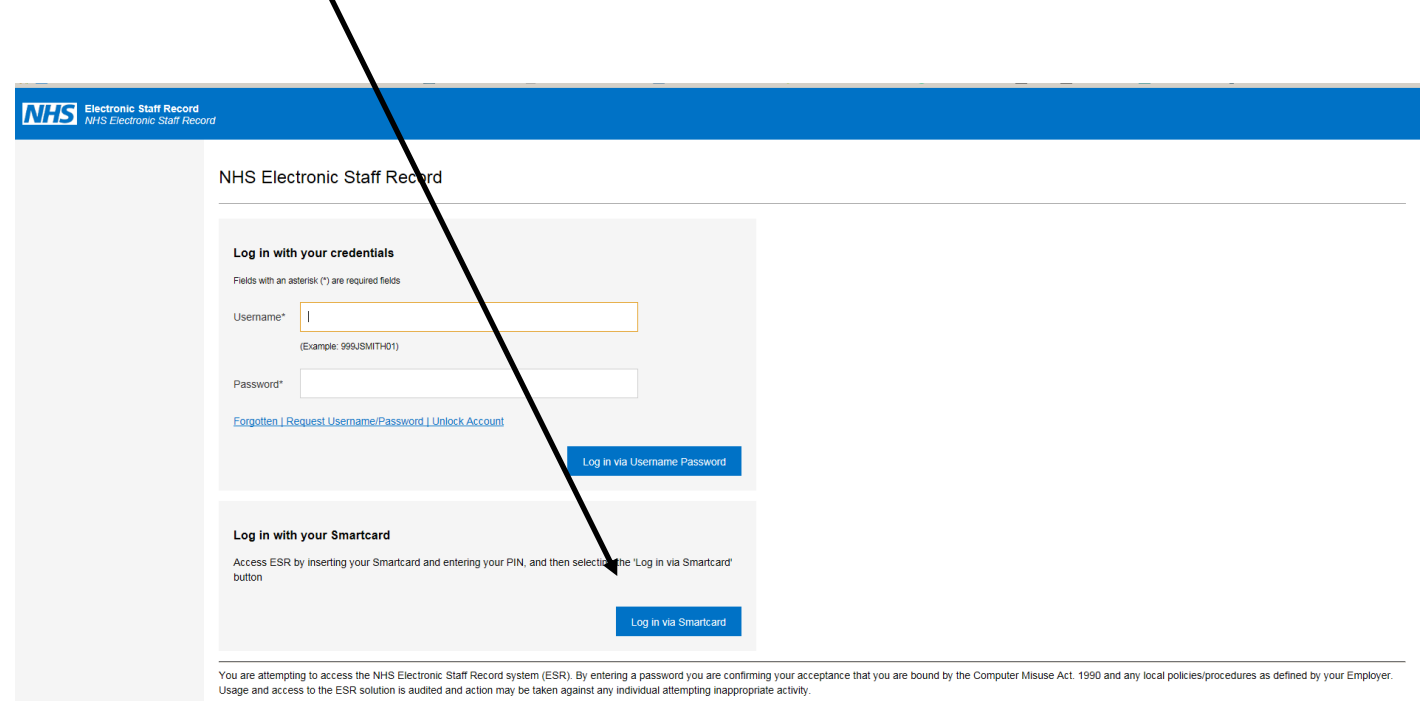

**Terms and Condition** 

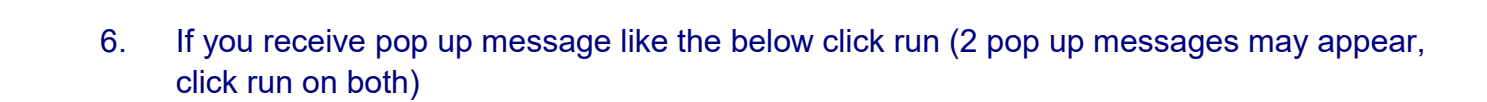

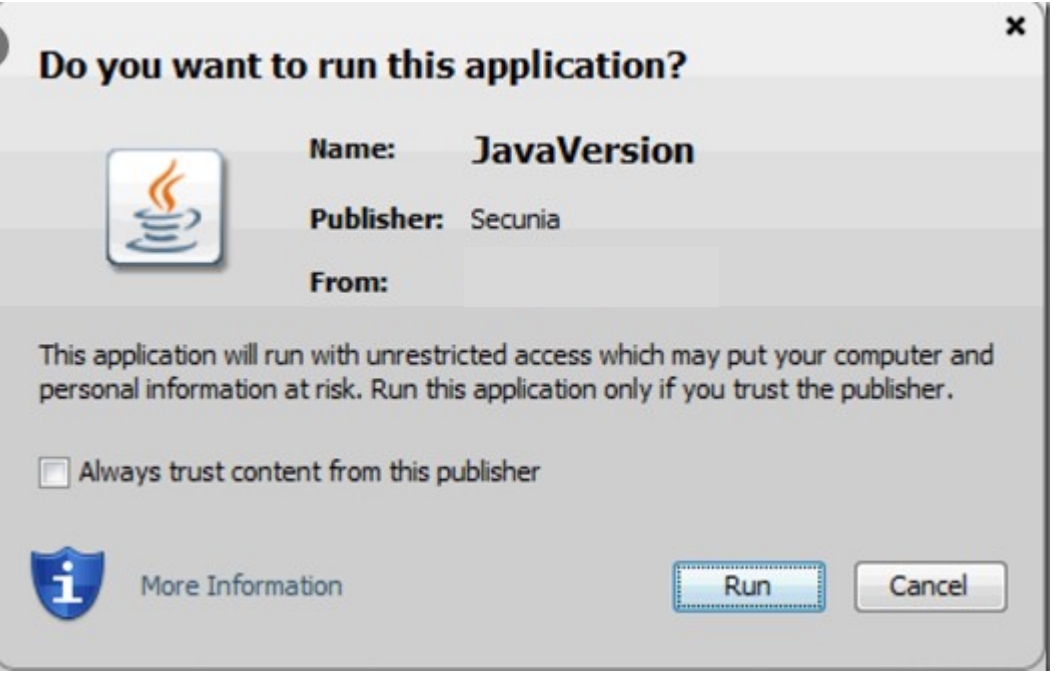

7. You will then be taken to your ESR home page

### **Common Error Messages**

If you receive an error like the below unfortunately it is an on-going IT issue with ESR and the java programme.

The solution at the moment is:

- Log off your computer and log back on
- Open ESR first
- Make sure no other applications are open (including emails)
- Login with your smartcard

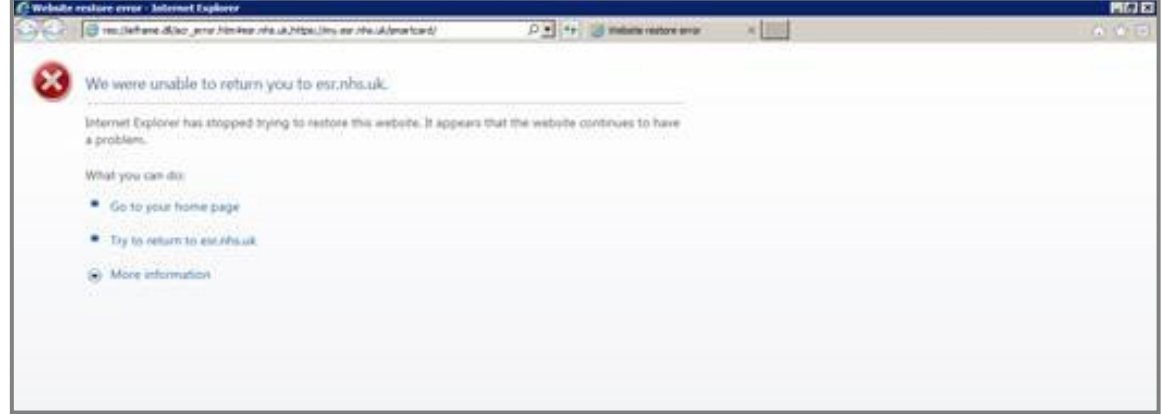

#### If you receive an error message like the below

Your Organisation does not yet have access to the ESR Portal. Please contact your local ESR system administrator for further information.

This indicates your smartcard is not linked to ESR.

Please send your smartcard number (the long number under your photo on the card) to

workforce.transformation@boltonft.nhs.uk

The Team will then link your smartcard to ESR so you can log on.

# **Viewing Payslip**

1. Your home page looks like this

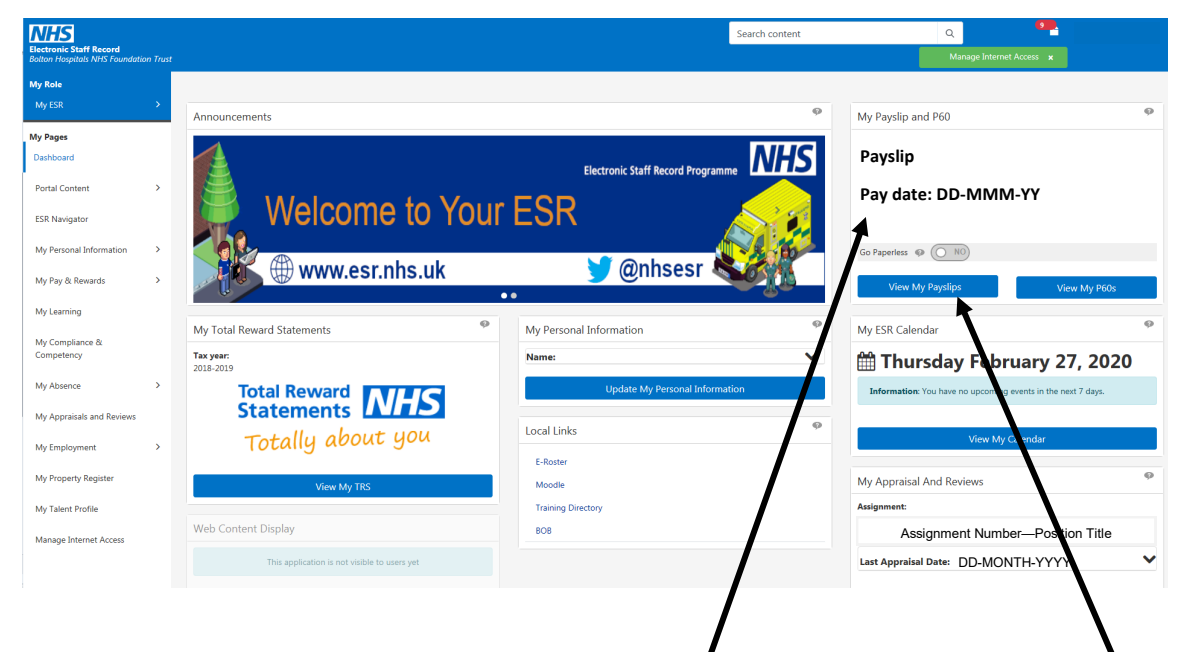

- 2. Your latest payslip will be available in the top right hand corner
- 3. To view older payslips or to view payslips for secondary assignments click 'View My Payslips'
- 4. The below screen will appear where you will be able to select the assignment and pay date you wish to view

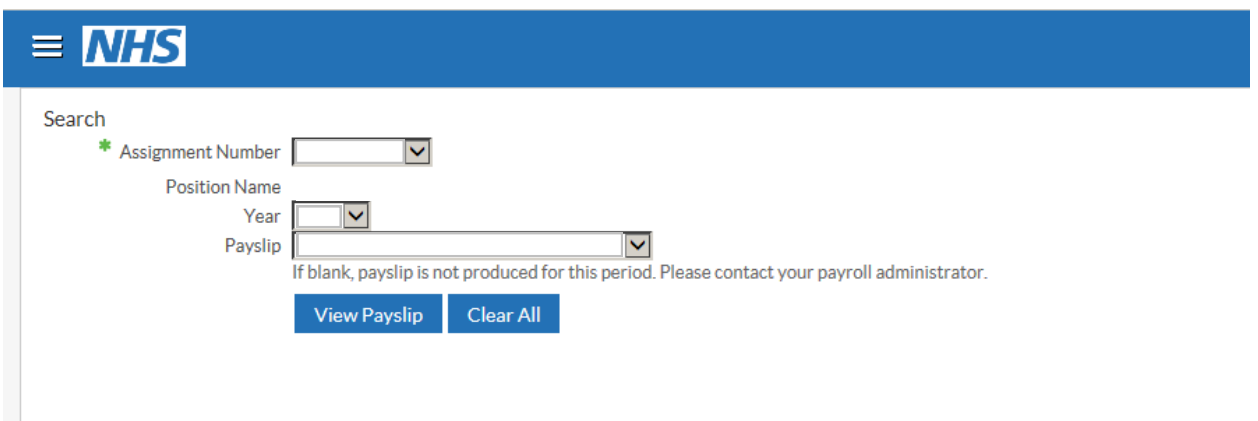

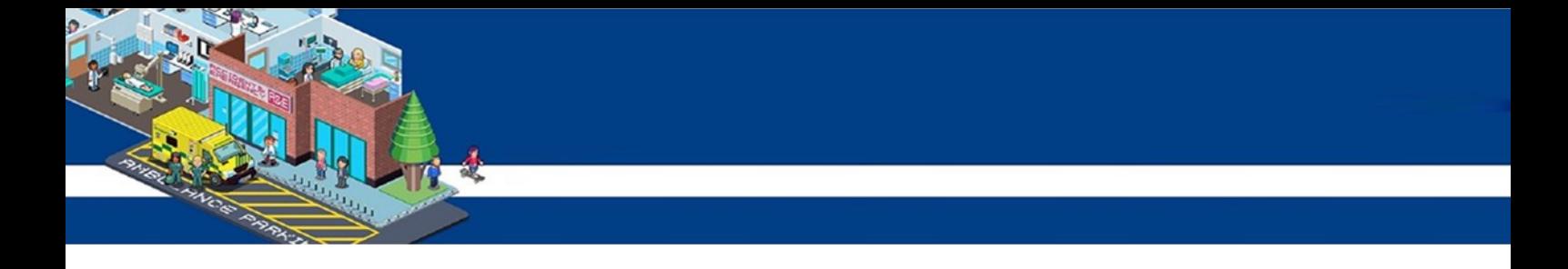

5. Use the drop down menu to select the assignment you would like to view

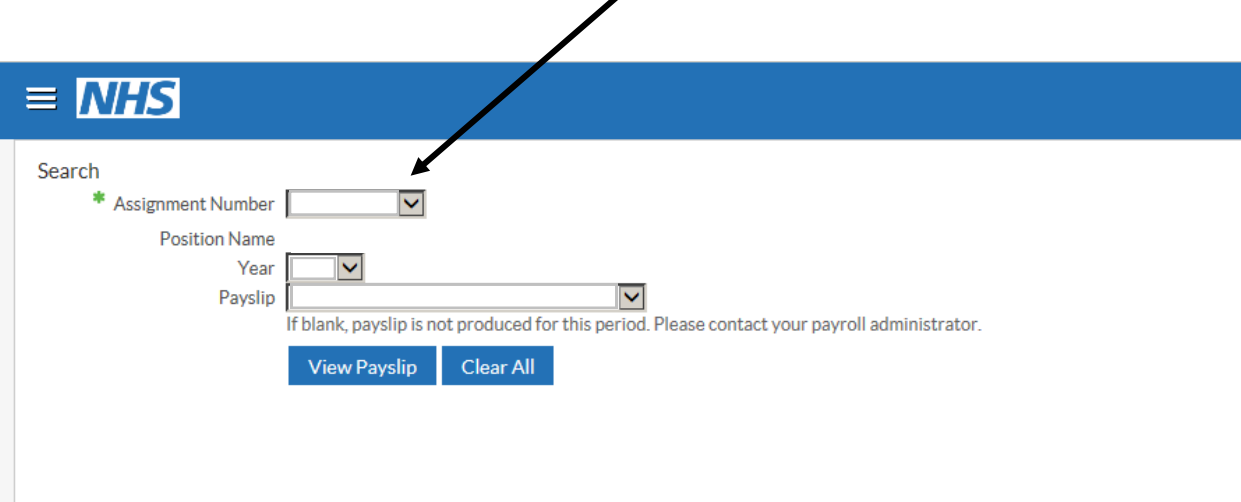

6. Use the drop down menus to select the year and then which month you wish to view

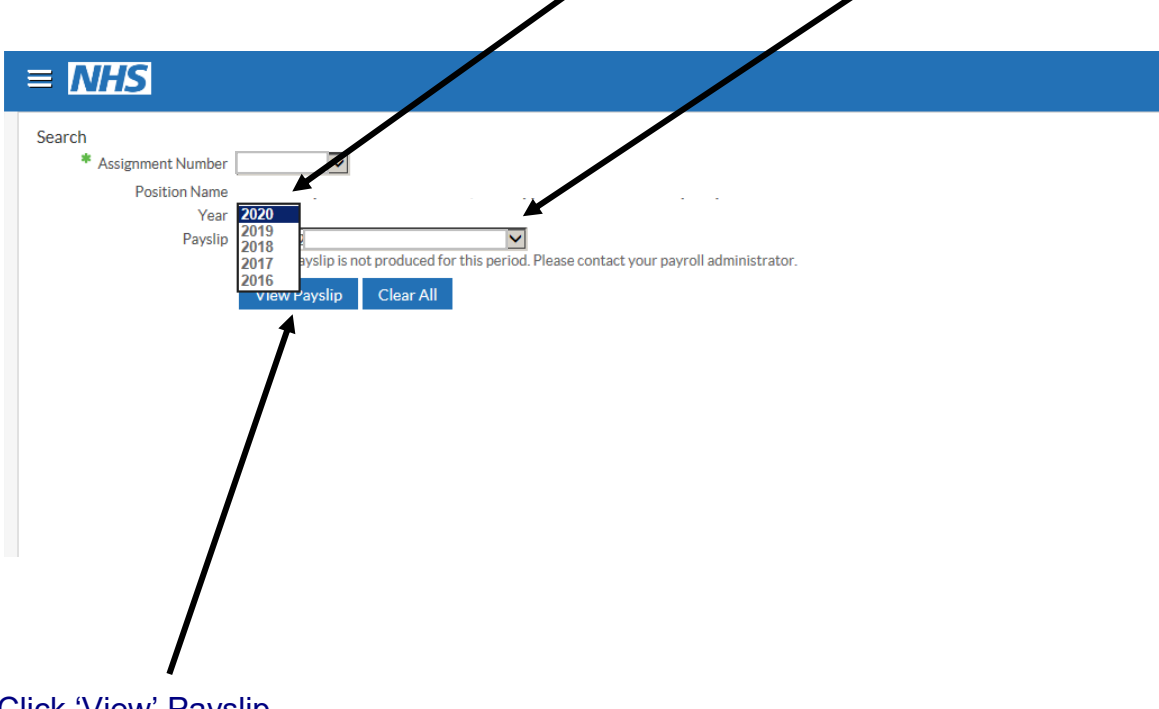

7. Click 'View' Payslip

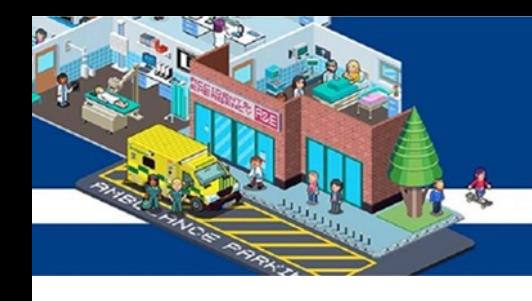

8. A banner will appear at the bottom of the page

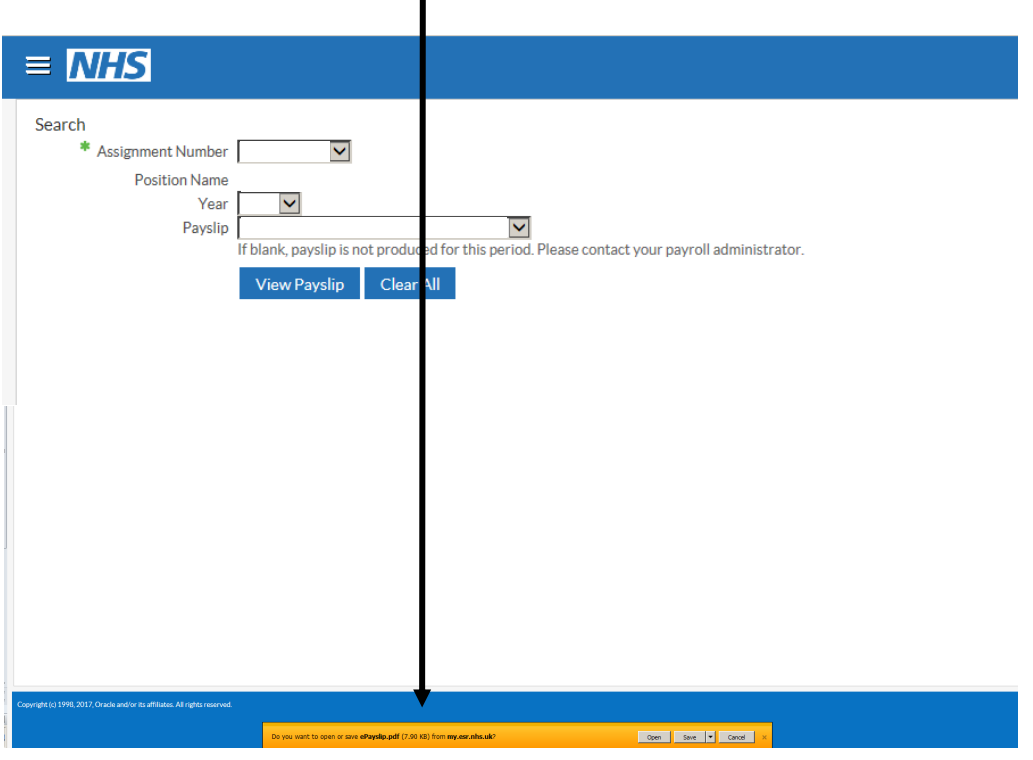

9. On this banner click 'Open'

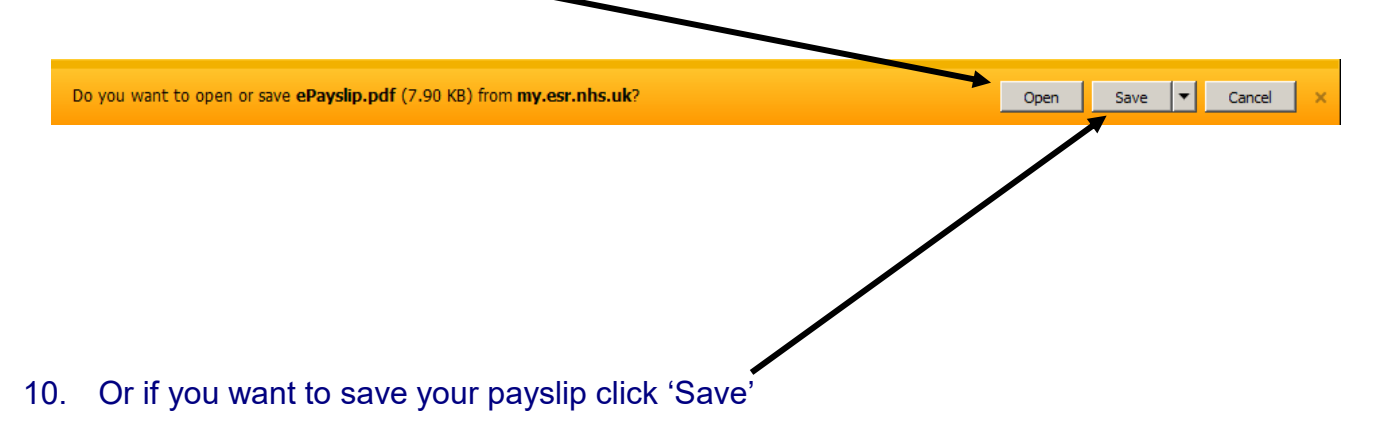

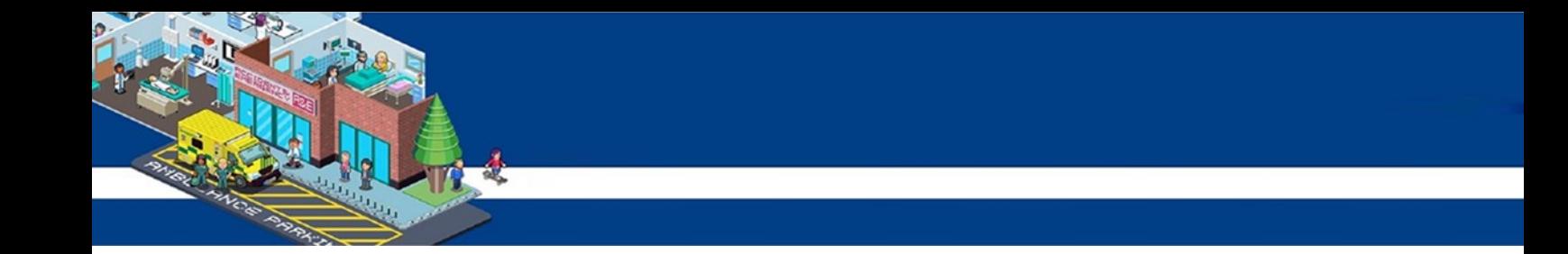

11. Your payslip will then open as below, however it will have your information

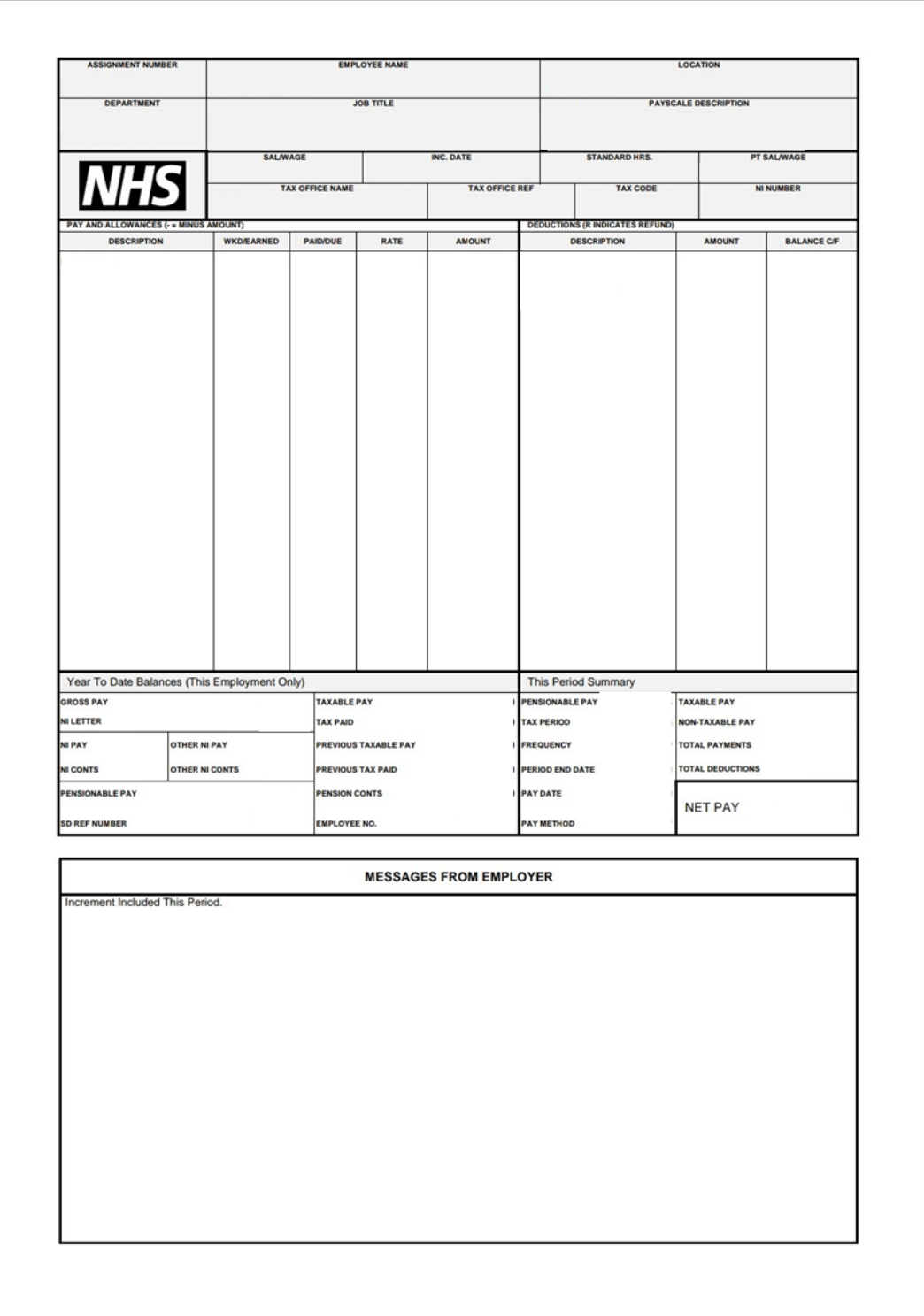

### **How to opt out of paper payslips**

1. Your ESR home page looks like this

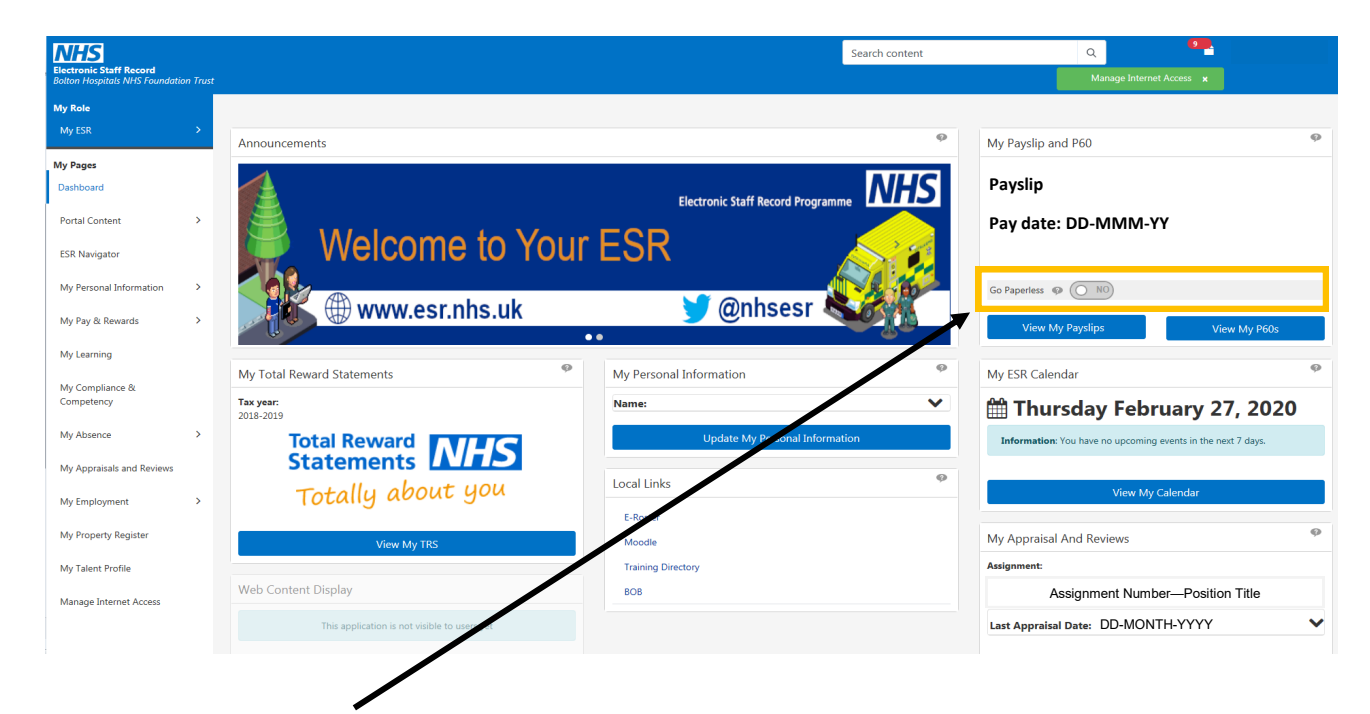

- 2. Click the 'Go Paperless' option
- 3. A pop up window will appear asking if you want to make the change

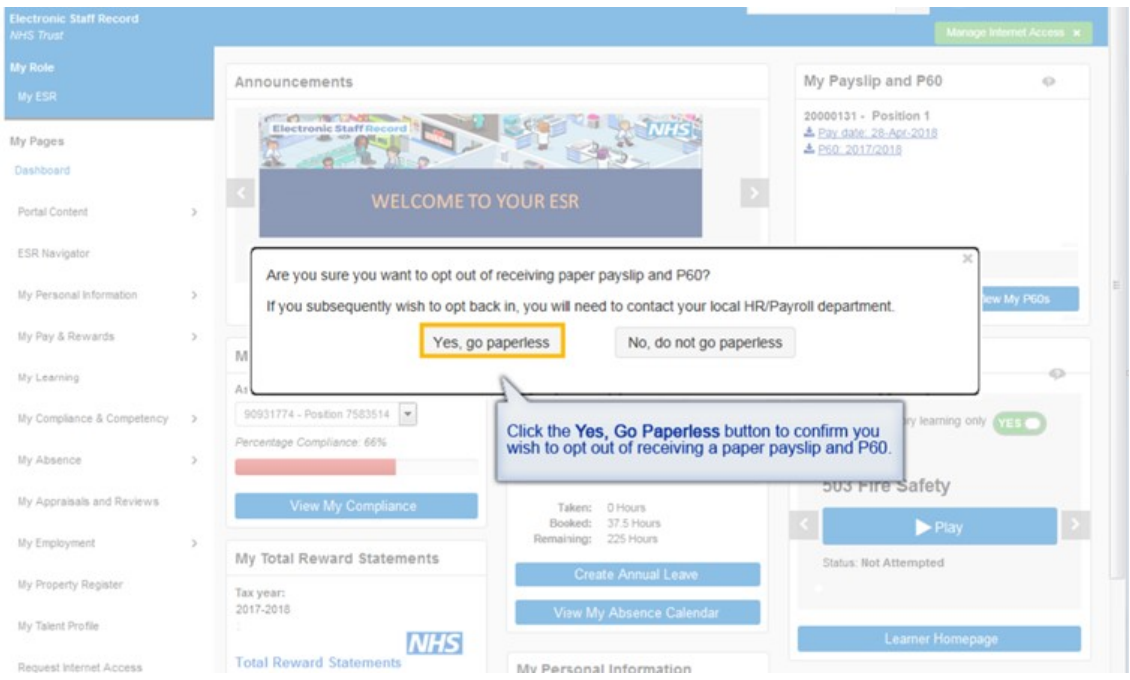

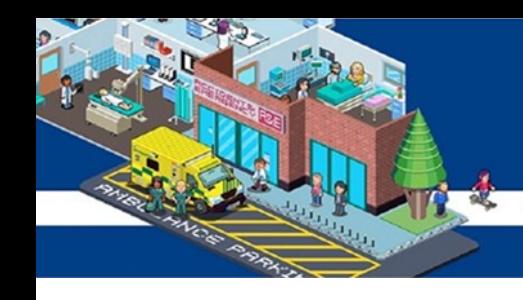

- 4. Click yes to confirm you wish to go paperless
- 5. Your homepage will refresh automatically
- 6. Your homepage will no longer display the 'Go Paperless' option

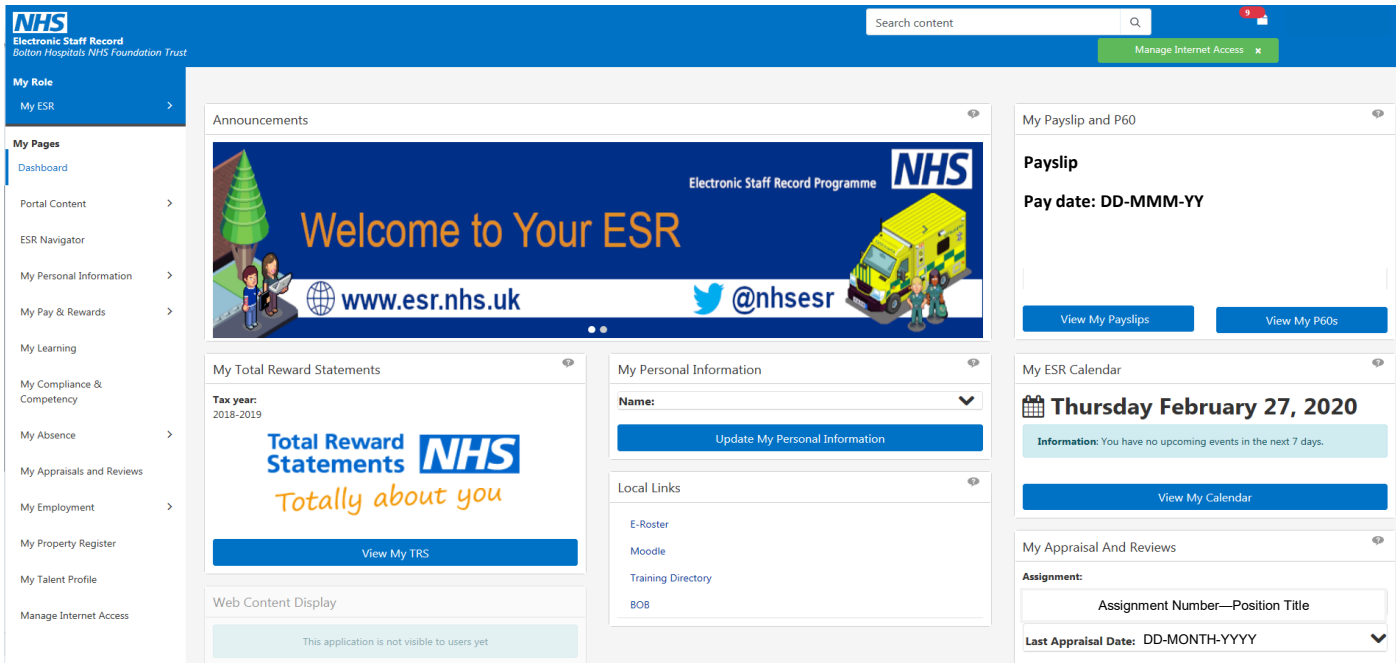